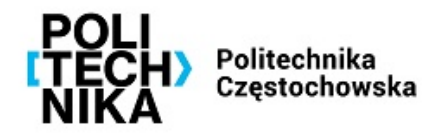

### **INSTRUKCJA INSTALACJI I KONFIGURACJI POŁĄCZENIA VPN DO SIECI PCz**

**[UCI}** 

Aby skorzystać z VPN PCz, należy:

1. Z sieci PCz wejść na stronę [https://haslo.pcz.pl](https://haslo.pcz.pl/) i wybrać *Zmiana hasła.*  Jako nazwę użytkownika proszę podać swoją nazwę użytkownika w formacie imie.nazwisko lub i.nazwisko1-nazwisko2 oraz obecne, startowe hasło (przesłane w oddzielnej wiadomości). Następnie proszę wprowadzić nowe hasło i je potwierdzić. Hasło powinno spełniać wymagania co do złożoności, m.in. minimum 8 znaków, małe i duże litery, cyfry oraz znak specjalny. Hasło na w/w stronie należy zmieniać co 30 dni lub wcześniej aby uniknąć blokady konta i kontaktu z UCI celem odblokowania.

2. Wejść na stronę <https://admgw.pcz.pl:8443/>, zalogować się danymi (imie.nazwisko lub i.nazwisko1-nazwisko2) oraz uprzednio ustawionym hasłem. Następnie po zalogowaniu się, proszę wybrać *z sekcji VPN - Sophos Connect client - Download for Windows*, zapisać plik a następnie pobrać drugi plik z sekcji *VPN configuration - Download for Windows, macOS, Linux i również go zapisać.*

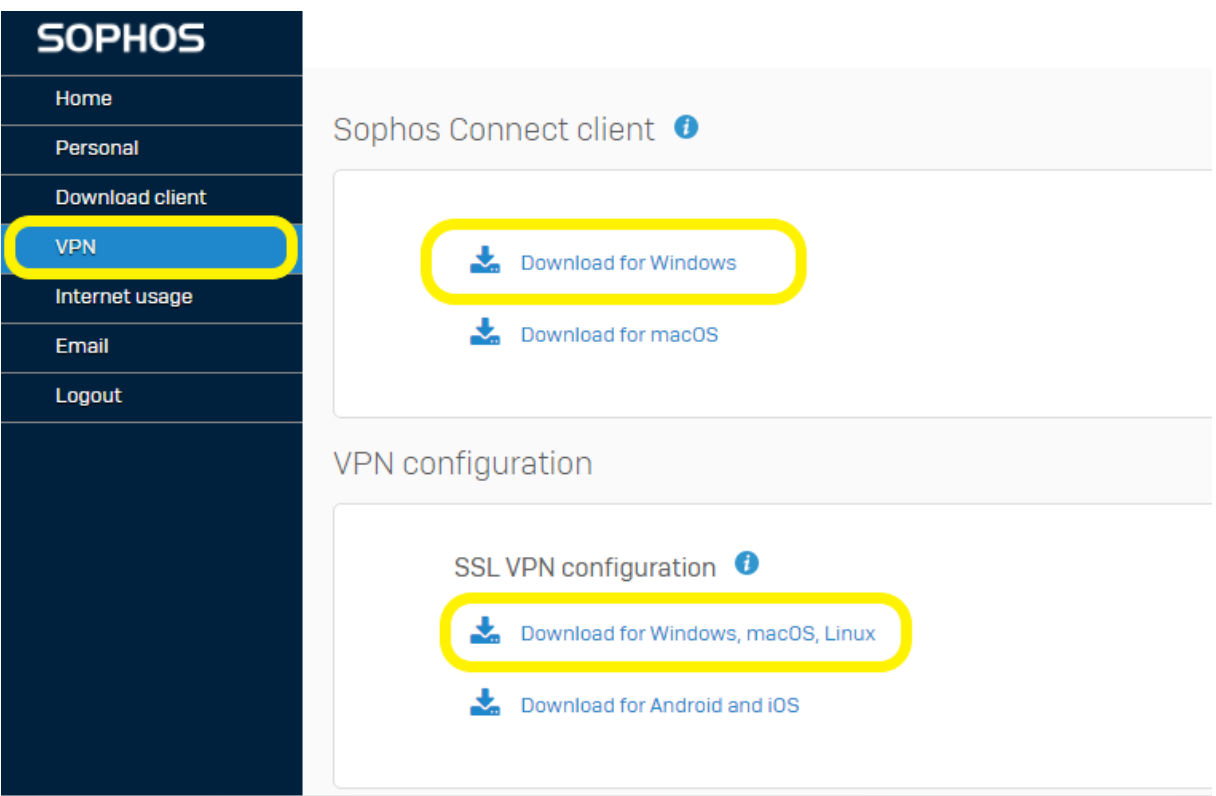

# **TUCI**>

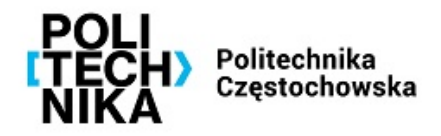

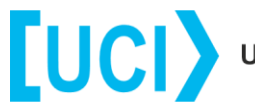

Następnie proszę zainstalować pobraną aplikację *SophosConnect\_.....msi*. SophosConnect\_2.1.20\_(IPsec\_and\_SSLVPN) - Zostanie zainstalowany klient VPN.

3. Po zainstalowaniu klienta VPN, na pulpicie pojawi się ikona *Sophos Connect*

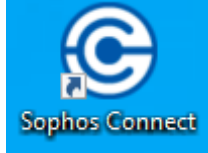

4. Po uruchomieniu klienta VPN proszę wybrać *Import Connection,* następnie wybrać uprzednio pobrany plik konfiguracji oraz potwierdzić jego otwarcie.

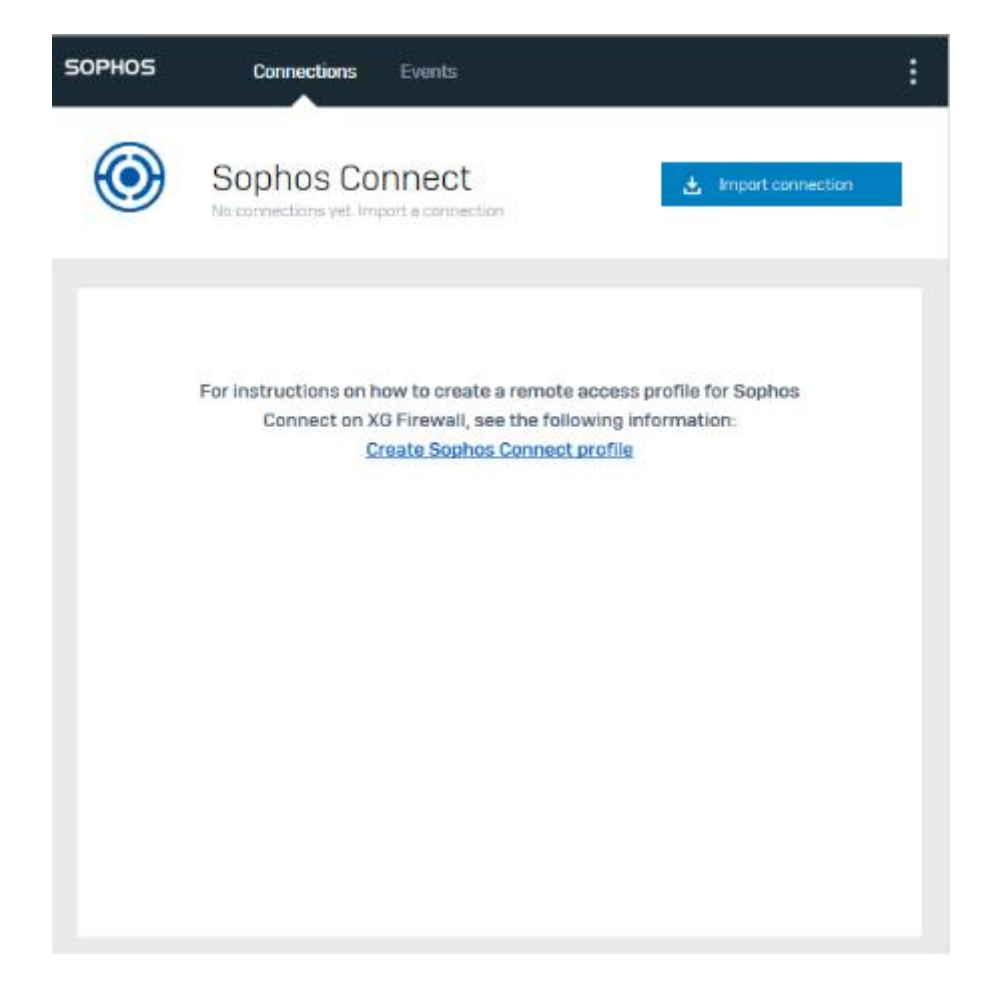

# **TUCI**>

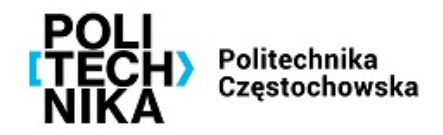

5. Po poprawnym załadowaniu pliku konfiguracyjnego, zostanie ukazana plansza jak poniżej:

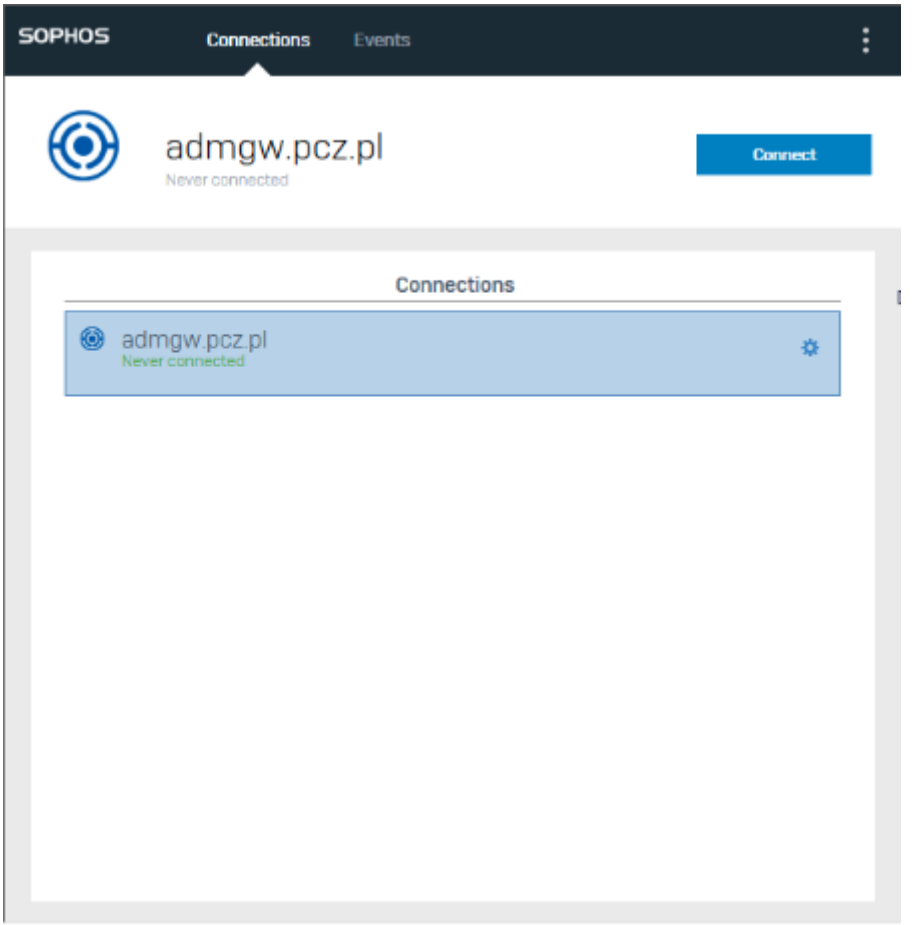

## [UCI}

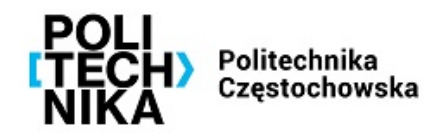

Następnie po kliknięciu *Connect* należy wprowadzić swoje poświadczenia i kliknąć *Sign In*

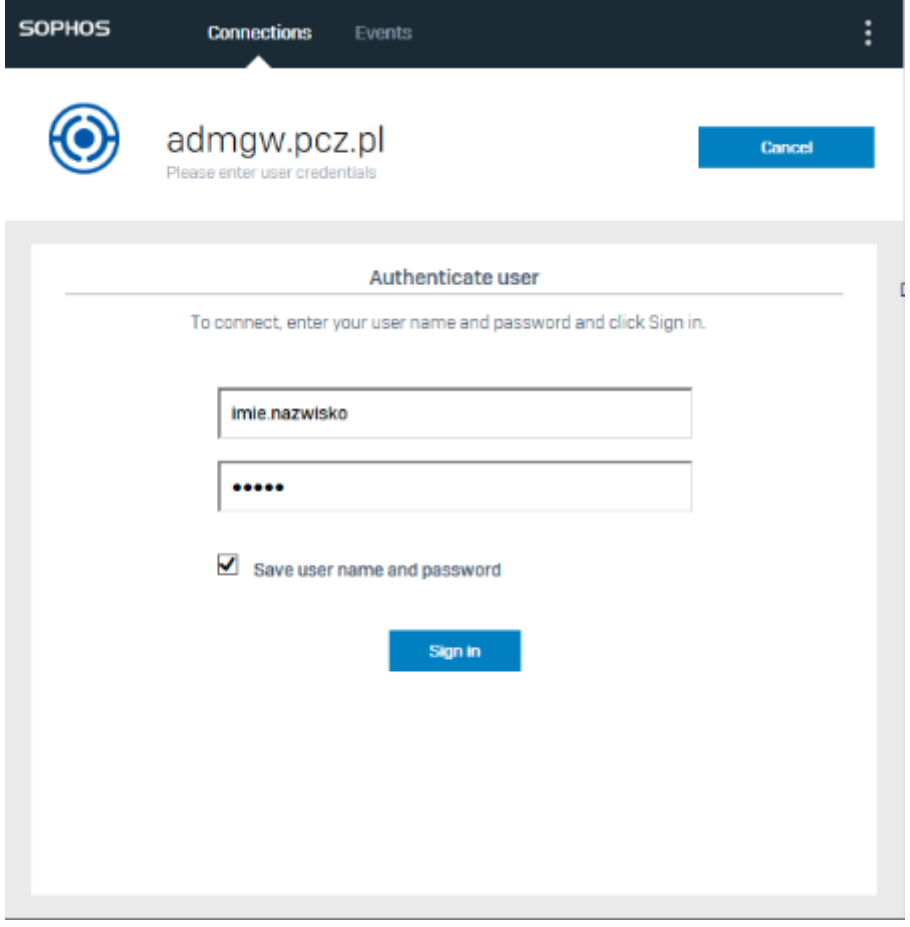

## [UCI}

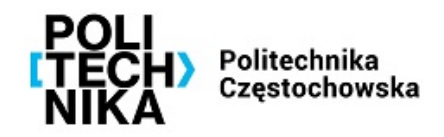

Po poprawnym zestawieniu połączenia VPN powinna pojawić się następująca plansza:

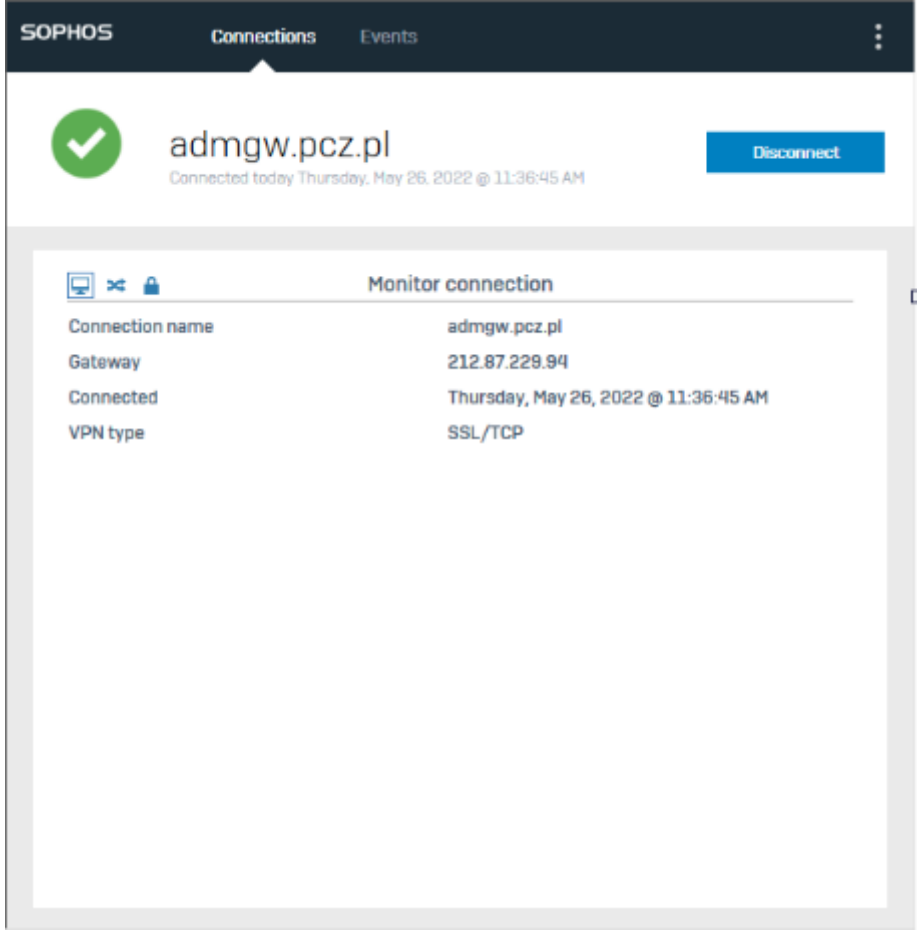

Od tej pory można korzystać z zasobów dostępnych w sieci administracyjnej PCz.

## [UCI}